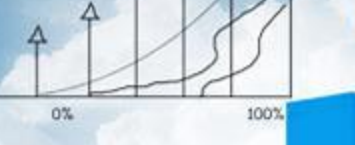

# **项目二 薪资管理**

78%

**Business** 

## **任务三 制作并打印每页带小计的工资表**

 $20<sub>0</sub>$ 

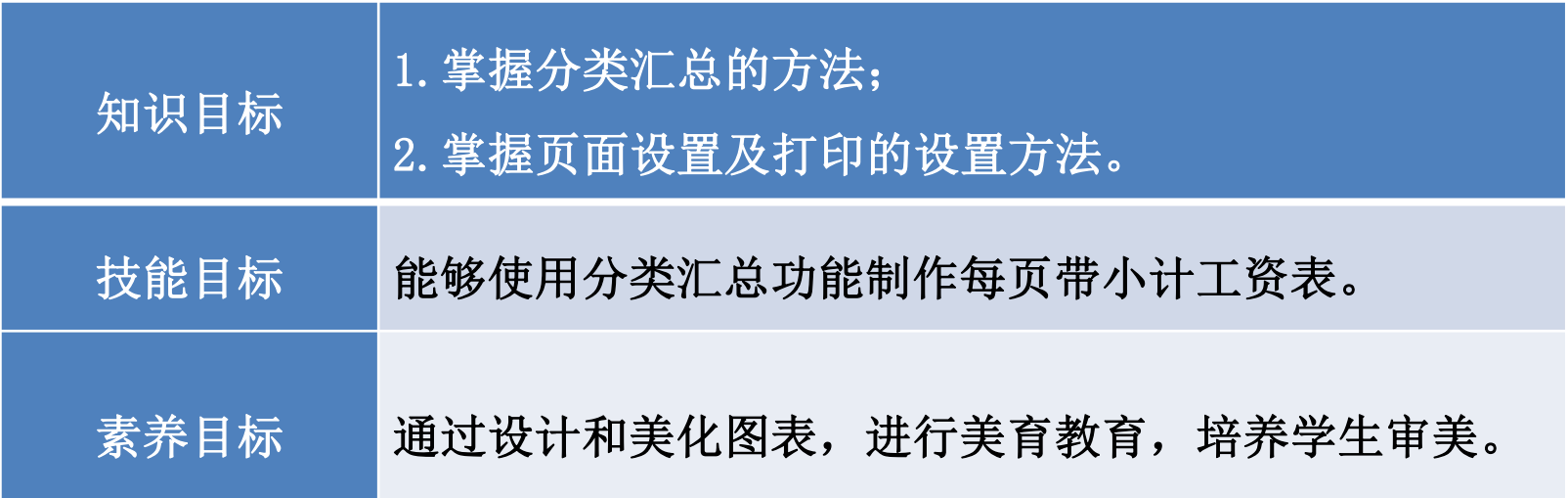

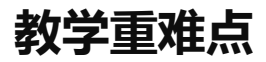

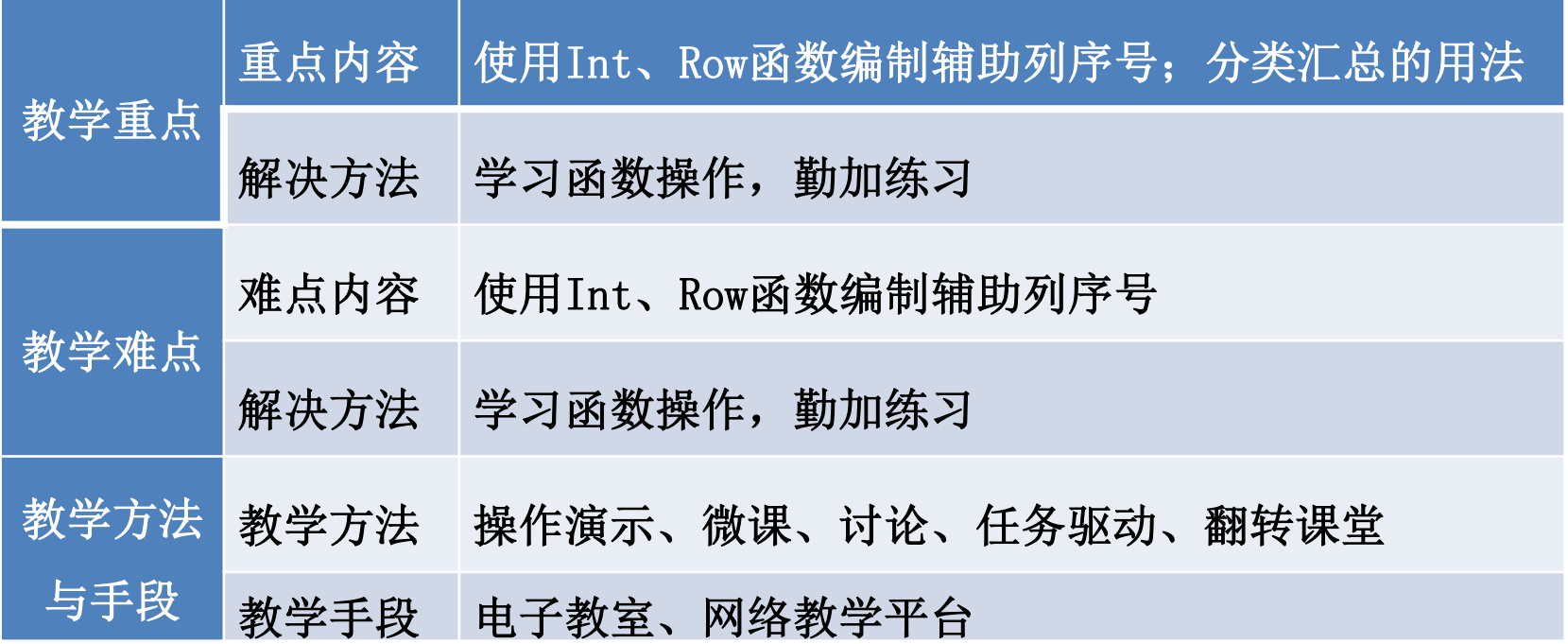

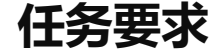

## 职工工资表在核算完毕后,需要上报财务副总刘俭发批准签字。会计梁全航 设计制作了每页带小计的工资表,要求每页带着本页小计并汇总实发工资。

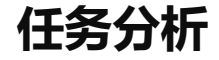

计算出职工工资数据,财务副总需要查看工资数据并签字后,财务部门才能 进行工资的发放。因此需要设计合理的工资表样式,制作一张直观且美观的工资 表。

# 制作并打印每页带小计的工资表

**操作步骤**

#### 步骤一: 新建"每页带小计工资表"工作簿

新建一个工作簿, 以"每页带小计工资表"为名保存至电脑桌面, 将工作表 1的名字修改为"每页带小计工资表"。打开"工资杳询"工作簿"中的"工资 筛选查询"工作表, 复制A1:Q51区域数据粘贴到"每页带小计工资表"工作表的  $AI:Q51$  $\nabla$ 域。

删除第1行。

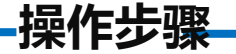

#### 步骤二: 设置辅助项

选中A列,单击鼠标右键选择"插入"。在A1单元格中输入"辅助",复制B1 单元格格式到A1单元格。在A2单元格中输入"=INT(ROW(A35)/35)", 将鼠标 放在A2单元格右下角, 鼠标变成"+", 双击填充数据。如图所示。

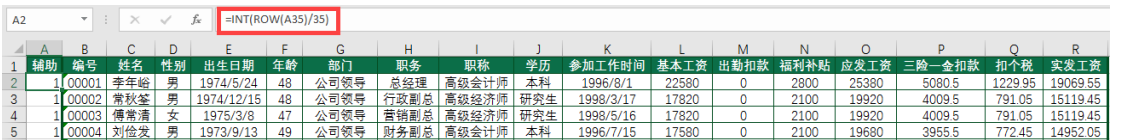

注意:公式中的35可以根据实际每页打印的行数确定。这里的35 是用于每页生成35个职工数据。

复制A列数据,将A列公式结果粘贴为数值。

**操作步骤**

#### 步骤三:分类汇总

选中A1:R50区域任一单元格,单击"数据"选项卡下 "分级显示"功能区的"分类汇总"按钮,在弹出的"分 类汇总"对话框中"分类字段"选择"辅助","汇总方 式"选择"求和", "选定汇总项"选择"实发工资"。 勾选"每组数据分页" ,如图所示。

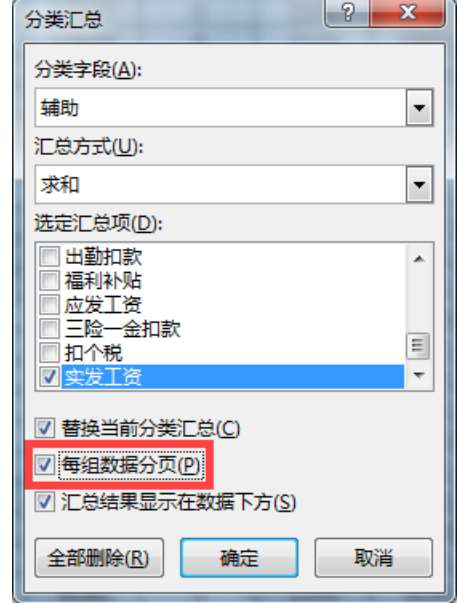

**操作步骤**

单击"确定"按钮即可完成分类汇总。 单击工作表左侧的分类汇总折叠按钮"2", 使工作表只显示汇总行。选中A37:Q37和A52:Q52区 域, 按"Ctrl+G"组合键, 弹出"定位"对话框。 单击"定位条件", 选择"可见单元格", 单击 "确定"按钮,如图所示。

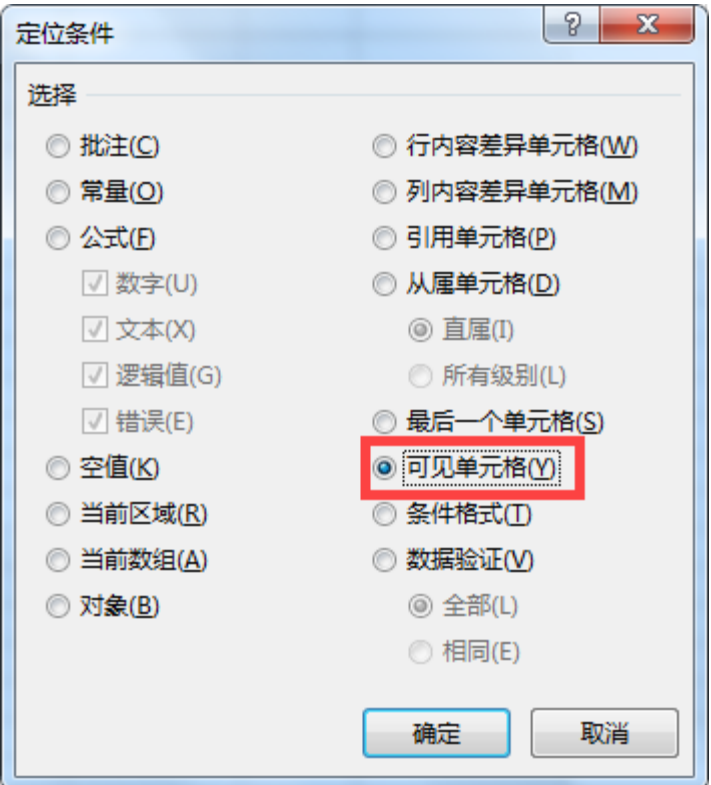

**操作步骤**

单击"开始"选项卡下"合并后居中"按钮,在编辑栏中输入"本页小计", 按"Ctrl+Enter"组合键,如图所示。

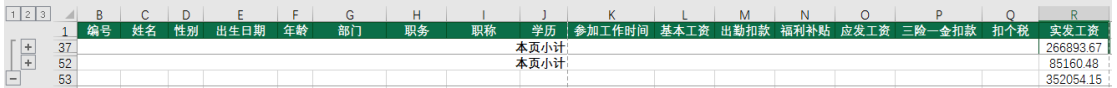

**操作步骤**

#### 步骤四:打印每页带小计的工资表

单击工作表左侧的分类汇总折叠按钮"3", 隐藏A列。

单击"页面布局"选项卡下"页面设置"功能区中的右下方箭头, 在弹出的 "页面设置"对话框"页面"中"方向"选择"横向", "纸张大小"选择"B5": 单击"页边距", "上"选择"1", "下"选择"1";单击"工作表",单击 "顶端标题行"右侧的折叠按钮,单击第一行的行号,此时在编辑框内会显示 "\$1:\$1"。再次单击右侧的折叠按钮,勾选 "网格线"复选框,单击"打印预览" 按钮,设置"将所有列调整为一页"。如图所示。

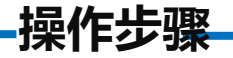

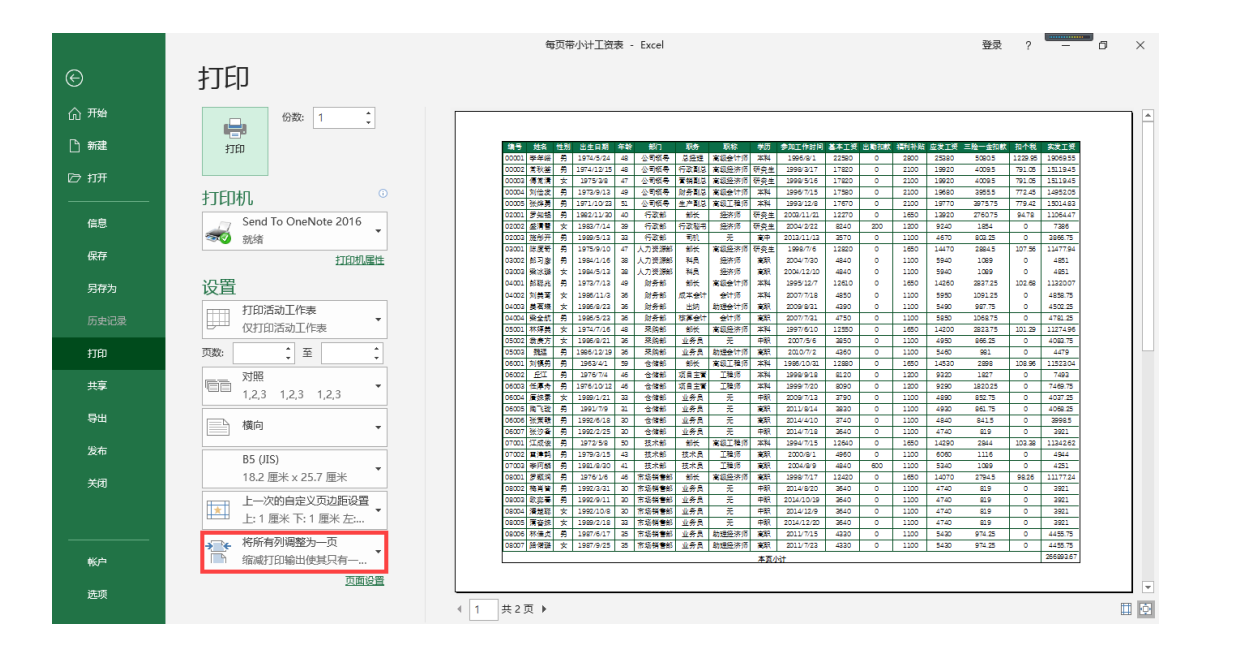

**操作步骤**

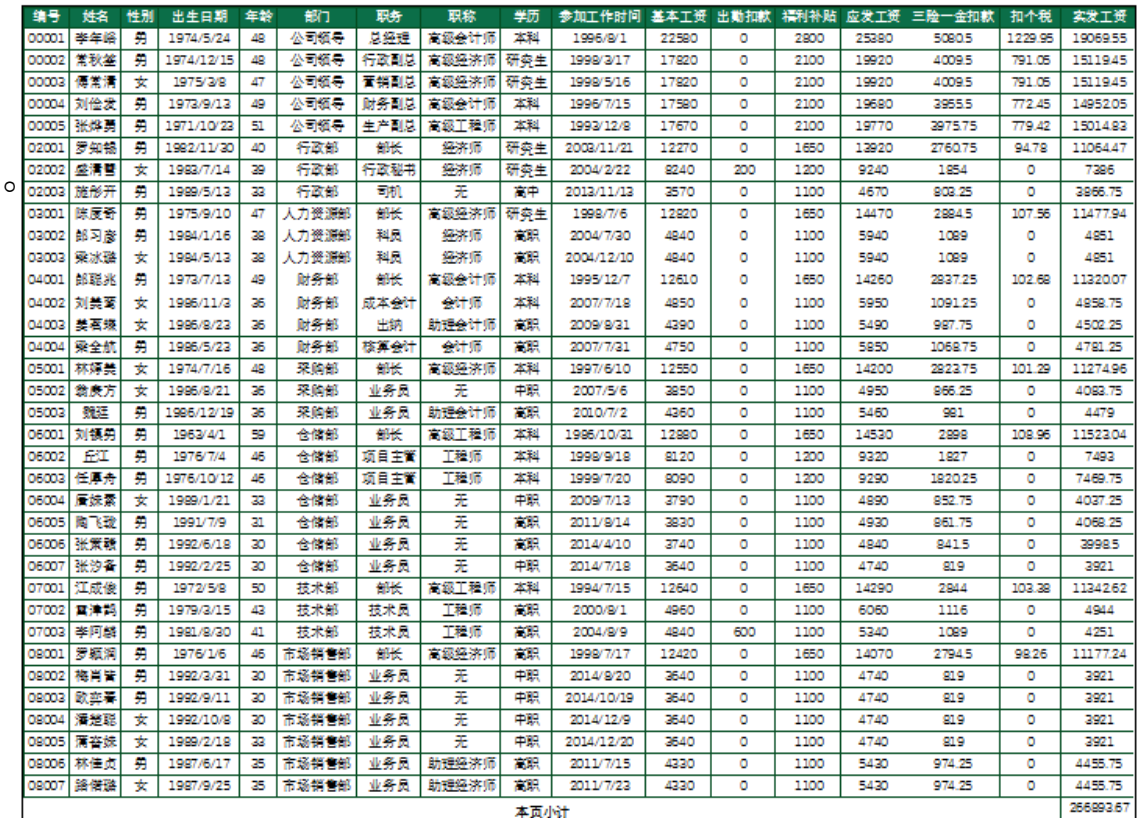

最终的打印预览效果如图所示

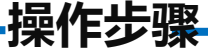

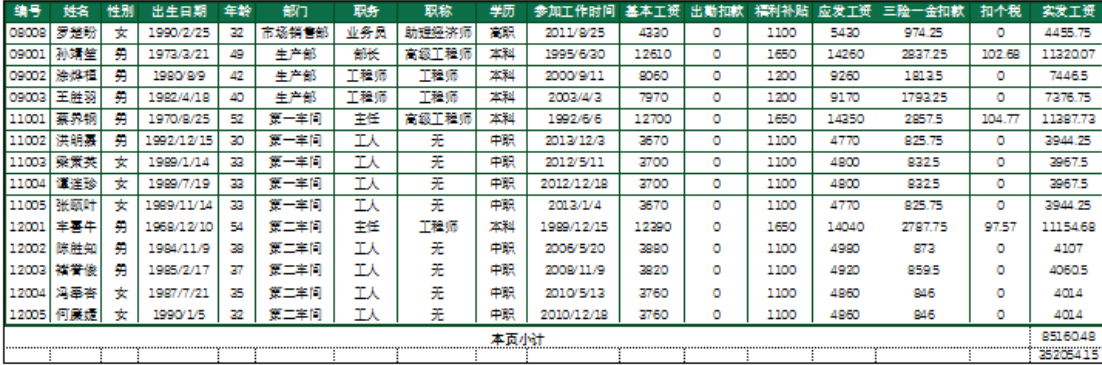

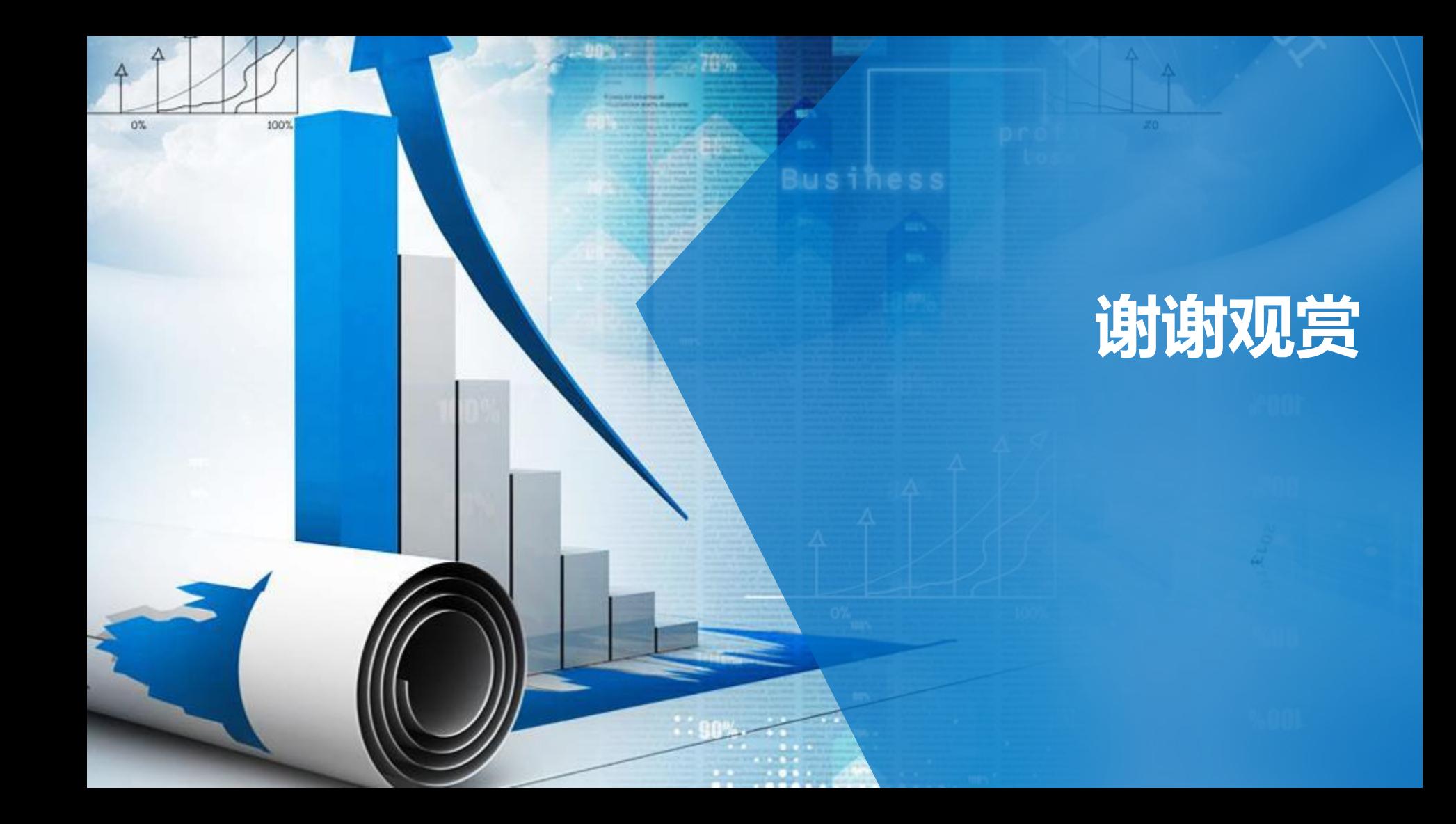